## 【<sub>事前確認】</sub> ファインのコントランスのコントリック Wi-Fi設定手順書

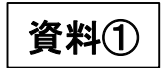

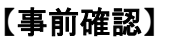

お使いの無線LAN親機(無線LANルーター)のシールにある 「SSID」と「ネットワークセキュリティーキー(暗号化キー)」 を入力する または「パスワード」をご確認ください。(本体に貼り付けてない場合もあります。) ※わからない場合は、購入先や設置業者にお尋ねください。 SSID: xxxxxxxxxxx 【手順の流れ】 KEY: xxxxxxxxxxx (1) Wi-Fiアイコンをクリックする クリックします。 SSID: xxxxxxxxxxx 暗号化キー: xxxxxxxxxxx (2) SSIDを選択する (3) ネットワークセキュリティーキーを 入力する (4) 接続を確認する <側面> <底面> (4) 接続を確認する 【手順】 13:37 **C**  $\downarrow$  (1) A  $\frac{13:37}{2022/02/05}$  $\Box$ (1) Wi-Fiアイコンをクリックする 画面右下のWi-Fiアイコンをクリックします。 ご確認ください。 表示されるアイコンは接続状況によって異なります。 **Buffalo** (2) SSIDを選択する ヤキュリティ保護あり 動的に接続  $\Box$ 一覧から、無線LANルーターの 接続 接続したいSSIDを選び、自動的に 接続にΩを入れ、「接続」を  $\frac{1}{\sqrt{6}}$  Buffalo-クリックします。 ネットワークとインターネットの設定 設定を変更します (例: 接続を従量制課金接続に設定する)。 ※Wi-Fiボタンが青くない場合は、 ≹内干−ド タップしてONにしてください。 ください。

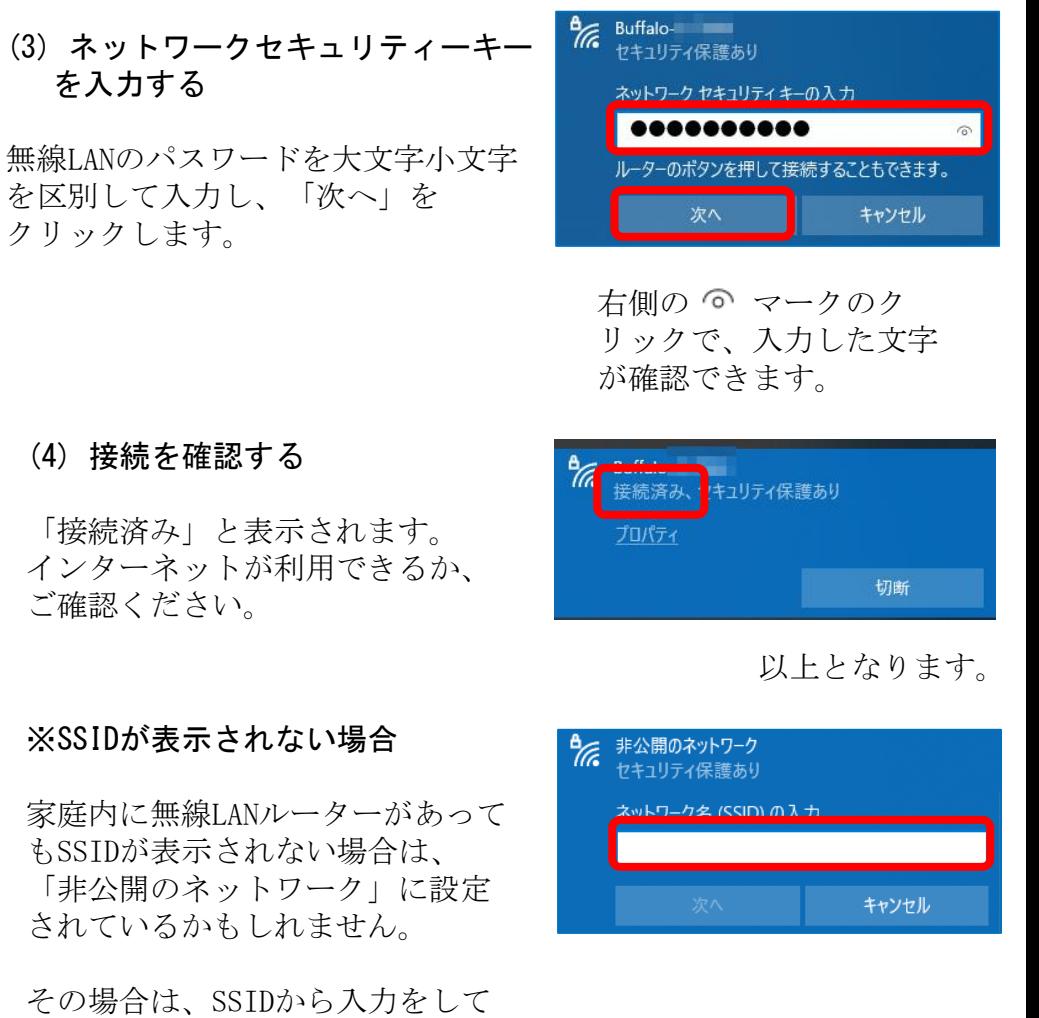

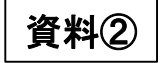

## 「テザリング(インターネット共有)」によるWi-Fi接続

※利用には、携帯会社への申込が必要で、プランによっては、500円程度の月額利用料が発生します。

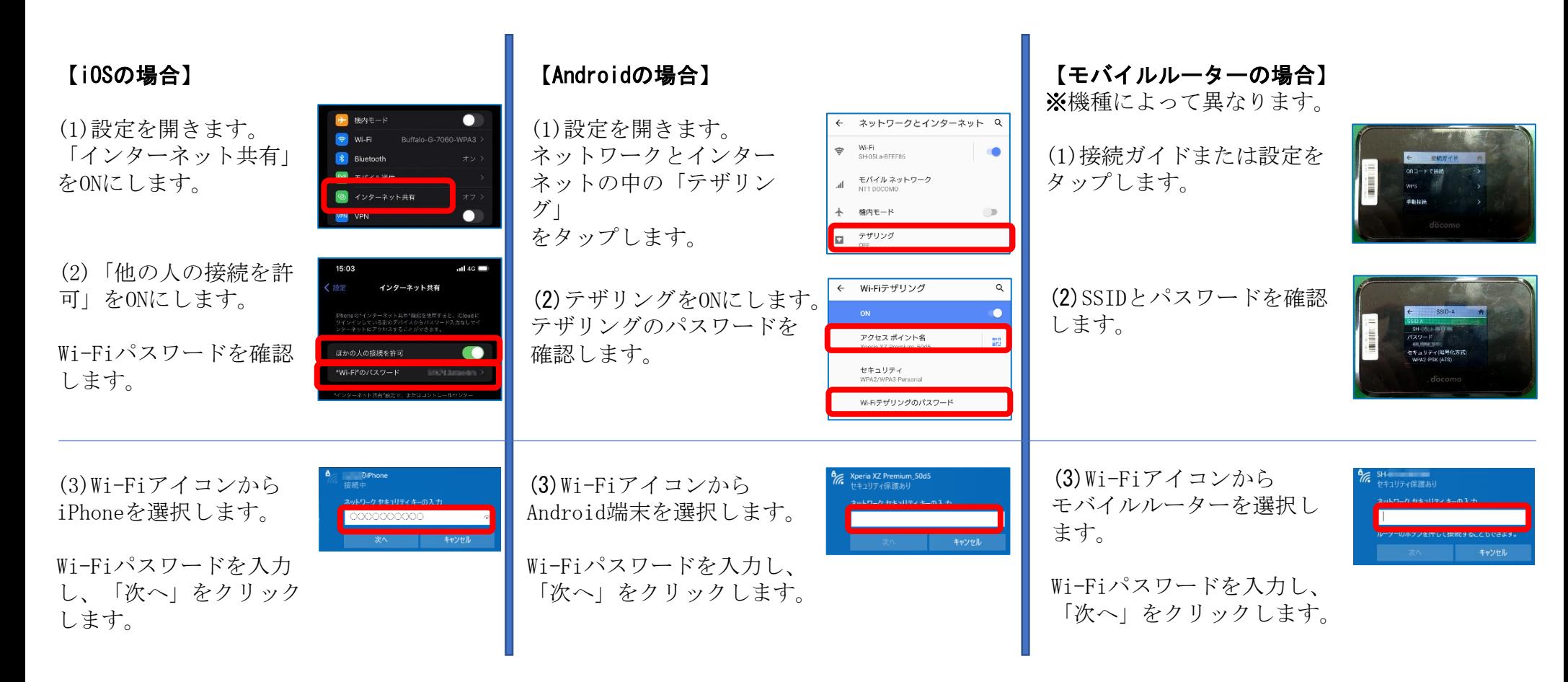